## **brother** MFC-9070 Hurtig- oppsettguide

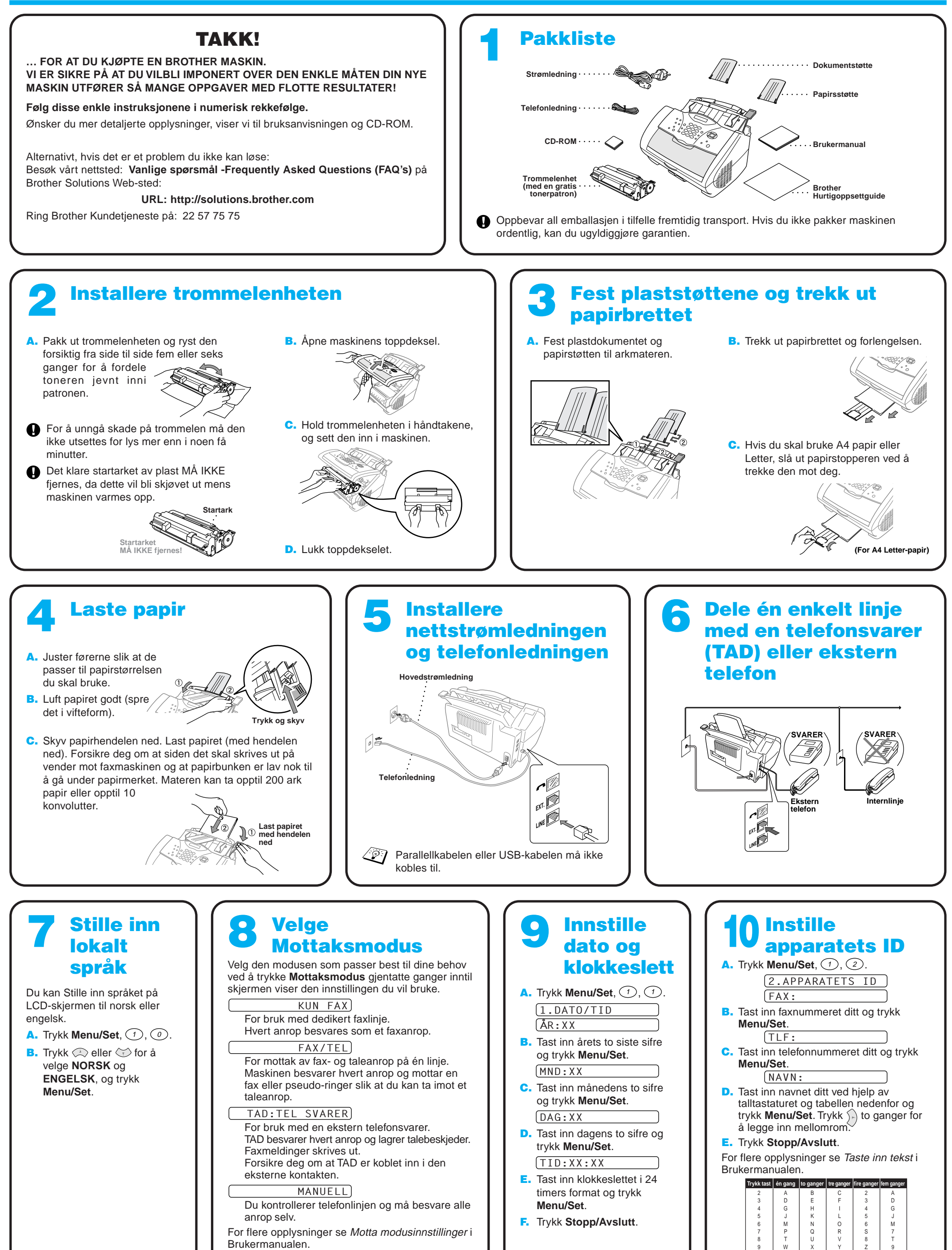

Brukermanualen.

## For brukere av Windows® 95/98/98SE/Me/2000

# Oppsett av MFC og PC slik at de fungerer sammen

### **Før du begynner**

- Du må sette opp maskinvaren og installere driveren før du kan bruke MFC som skriver og skanner i en Windows®-applikasjon.
- Vennligst kjøp den riktige grensesnittkabelen du mener å bruke (parallell eller USB).

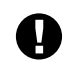

**Bruk kun en skjermet/omspunnet parallellgrensenittkabel som er i overensstemmelse med IEEE 1284 og/eller en USB-kabel som ikke er lengre enn 1,8 meter.**

**Følg instruksjonene i denne guiden angående ditt operativsystem og grensesnitt.**

Trinn 1. Ta MFC's støpsel ut av stikkontakten og koble din MFC fra datamaskinen hvis du allerede har koblet til en grensesnittkabel.

### Trinn 2. Slå på datamaskinen din.

For Windows® 2000 Professional må du være logget på som Administrator.

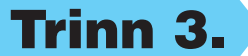

### Trinn 3. Legg CD-ROMen inn i CD-ROM-stasjonen.

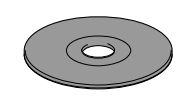

123456789012345678901 123456789012345678901 123456789012345678901 123456789012345678901 123456789012345678901 123456789012345678901 123456789012345678901 123456789012345678901 123456789012345678901

**Brother MFC Soft** 

Opp

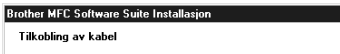

1234567890123456789012345678901212345678901234567890123456789012 1234567890123456789012345678901212345678901234567890123456789012 1234567890123456789012345678901212345678901234567890123456789012

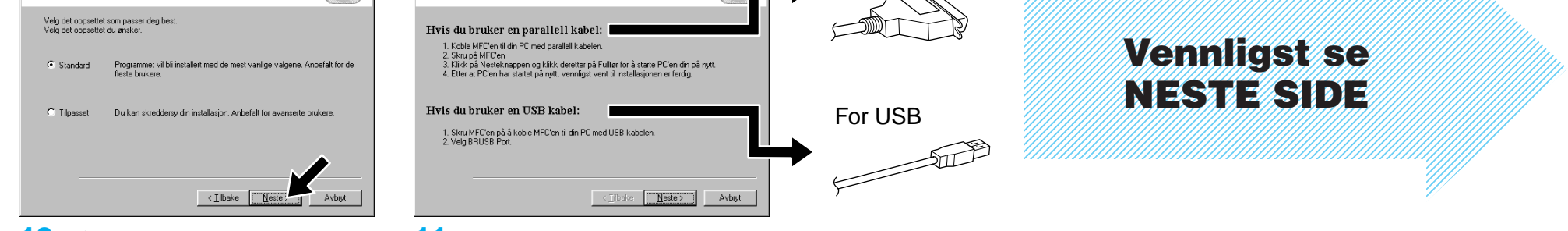

7. Når Velge målsted-vinduet viser banen hvor PaperPort® -filene skal installeres, kan du enten endre eller akseptere dem, og deretter klikke **Neste**.

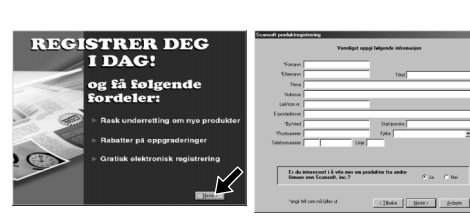

8. Når Registrer deg i dag-skjermen viser seg, klikk **Neste**. Dette er registrering for Paper Port®. Følg instruksjonene.

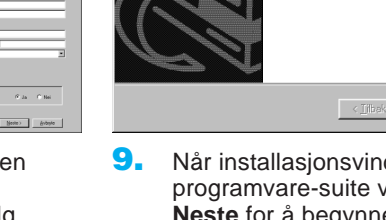

**5.** Oppsettvinduet med Installere vernveiviseren vil vise seg i et øyeblikk, fulgt av PaperPort® -oppsettvinduet. Klikk **Ja**.

.<br>Velkommen til InstallShield Wizard for B<br>MFC Software Suite

InstallShield(r) Wizard vil installere Brother MFC Softwar<br>Suite på datamaskinen. Fortsett ved å velge Neste.

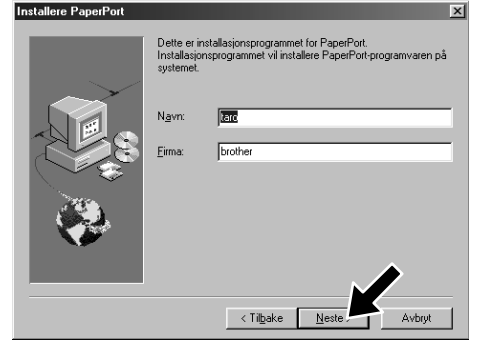

**9.** Når installasjonsvinduet for MFC programvare-suite viser seg, klikk **Neste** for å begynne installasjonen av MFC programvare-suite. \*2

10. Når Oppsett-vinduet viser seg, velg **Standard** og klikk **Neste**. Applikasjonsfilene vil bli kopiert til din datamaskin.

11. Koble til kabelen-vinduet vil vise seg.

3. Klikk **Installasjonsprogram**.

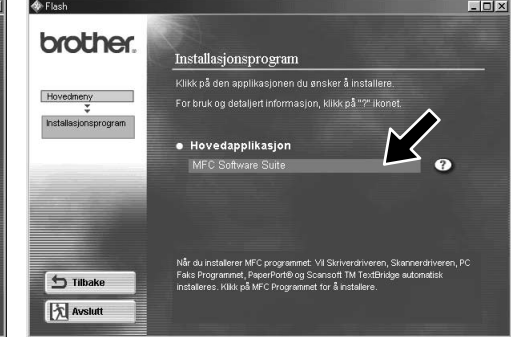

4. Klikk **MFC Software Suite** i **Hovedapplikasjon**, og deretter klikke **Installer**. \*1

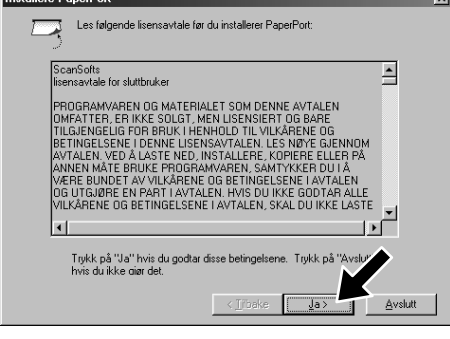

- \*1 MFC programvare-suite inkluderer skriverdriver, skannerdriver, ScanSoft™ PaperPort®, ScanSoft™ Text Bridge®, PC-FAX programvare, Fjernoppsett og True Type Skrifttyper. PaperPort® er en dokumentbehandlingsapplikasjon for visning av skannede dokumenter. ScanSoft™ TextBridge®, som er integrert i PaperPort®, er en OCR-applikasjon som omgjør et bilde til tekst og setter den inn i din standard tekstbehandler.
- \*2 Hvis en feilmelding viser seg under installasjonsprosessen eller du har installert MFC Programvare-suite eller MFL Pro tidligere, må du først deinstallere dem. Fra **Start**-menyen velg **Programmer**, **Brother**, **Brother MFL Pro**, **Avinstaller**, og følg deretter instruksjonene på skjermen.
- \*3 Selv om du velger **NEI**, vil du senere kunne lansere Brother Kontrollsenter for å bruke skannetastene. Se Autostarte Brother Kontrollsenter, kapittel 13 i Brukermanualen på CD-ROM.

6. Når PaperPort® -oppsettvinduet viser ditt navn og firma, kan du enten endre eller akseptere dem, og deretter klikke **Neste**.

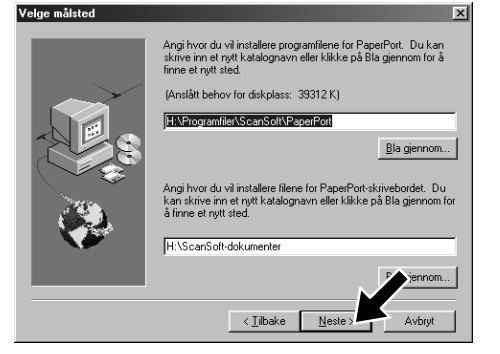

- 1. Legg CD-ROMen med MFC programvare-suite inn i din CD-ROMstasjon. Hvis modellnavnskjermen viser seg, klikk på ditt modellnavn.
- 2. Klikk ditt språk. CD-ROMens hovedmeny vil vise seg.

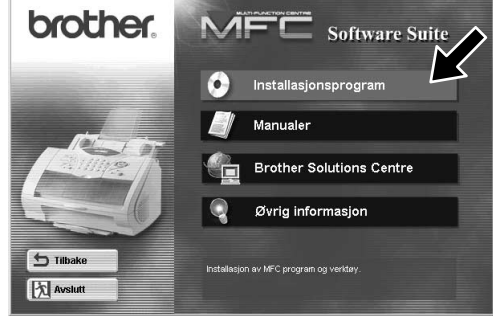

For parallel

For brukere med parallell grensesnitt-kabel

**For** 

 $\mathbb{R}^2$ 

brukere med parallell grensesnitt-kabel

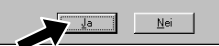

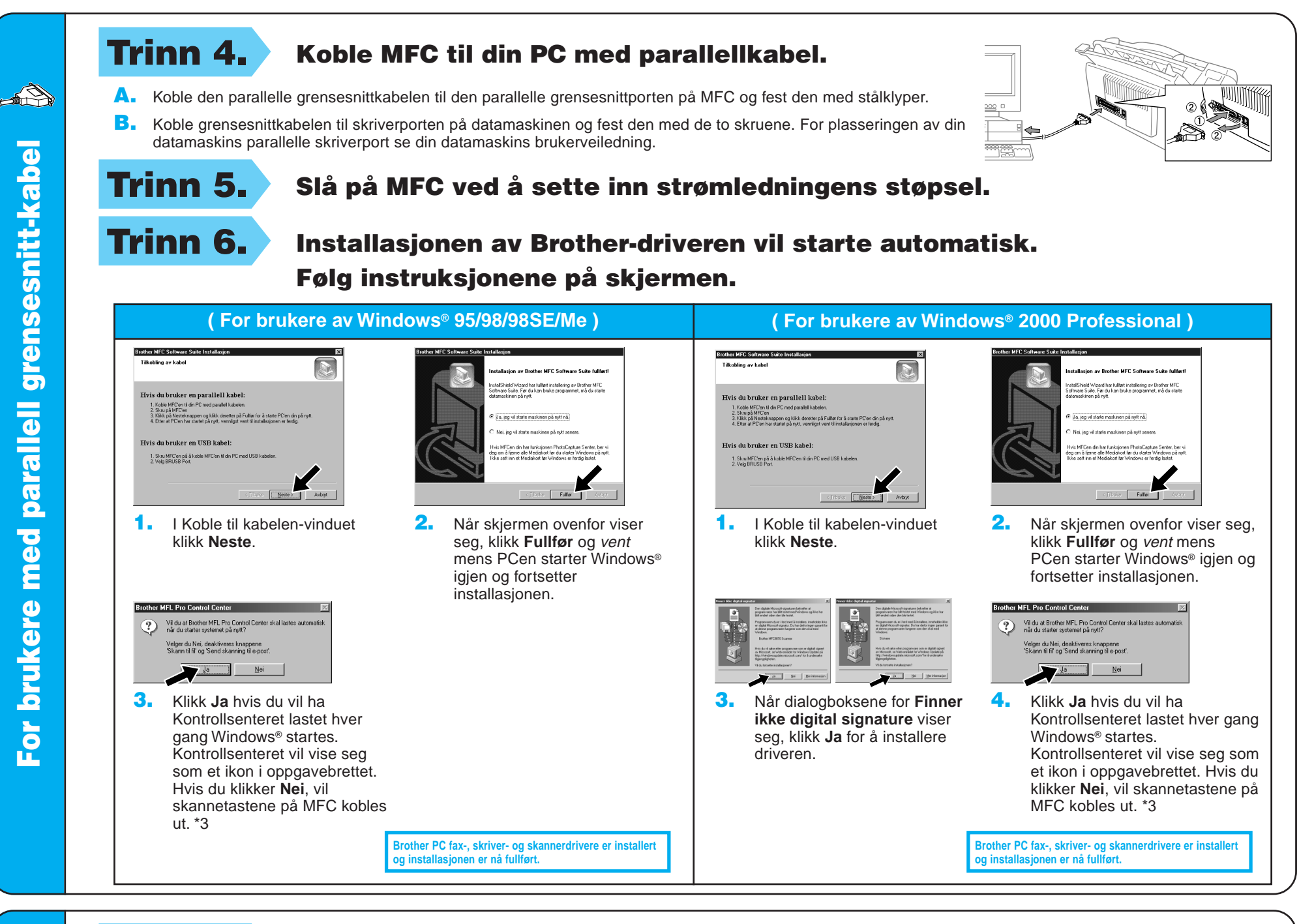

**Brother PC fax-, skriver- og skannerdrivere er installert og installasjonen er nå fullf**ø

**Brother PC fax-, skriver- og skannerdrivere er installert og installasjonen er nå fullf**ø

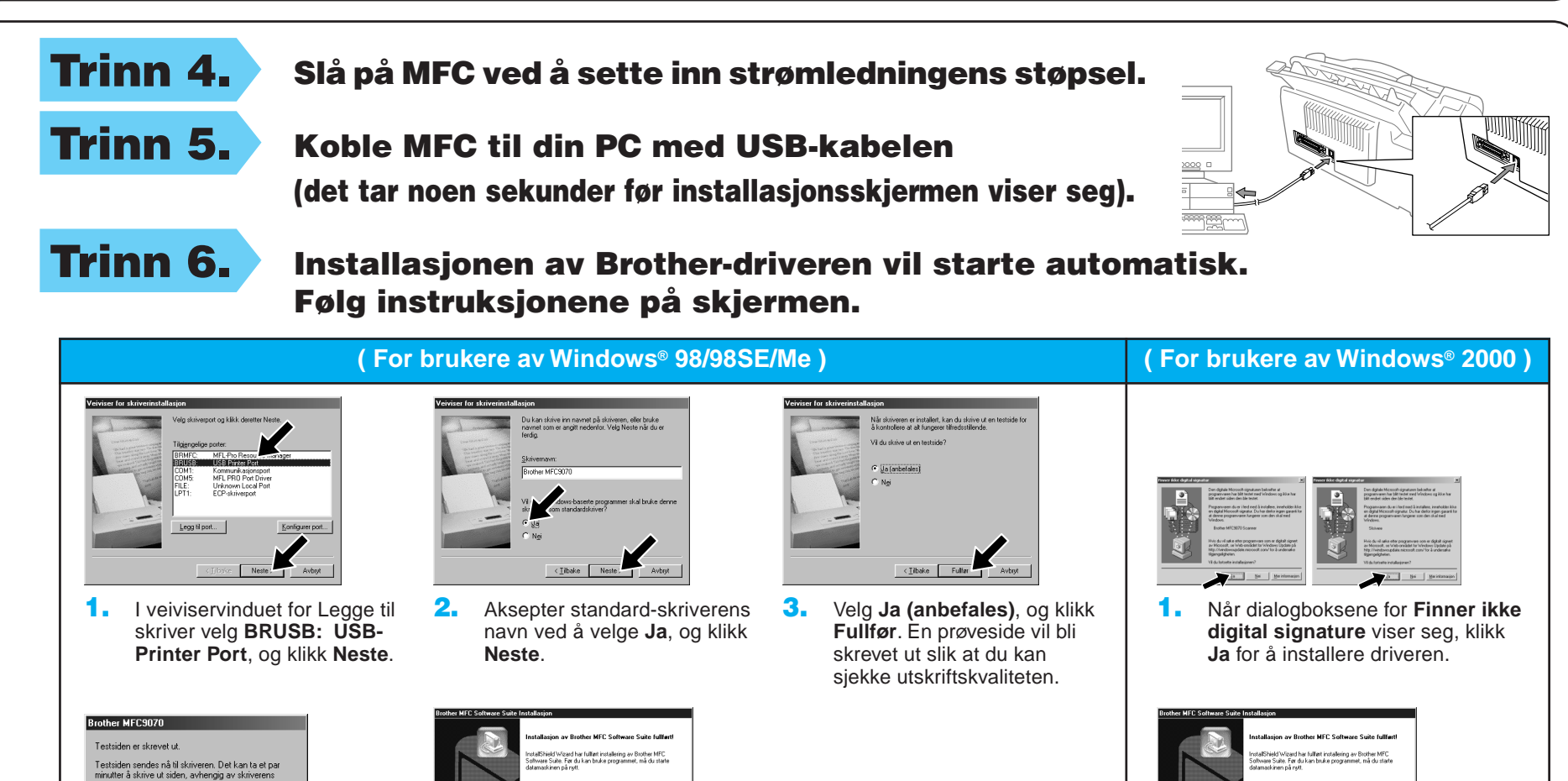

4. Hvis prøvesiden er tilfredsstillenede, klikk **Ja**. Hvis du klikker **Nei**, følg meldingene på skjermen for å rette på problemet.

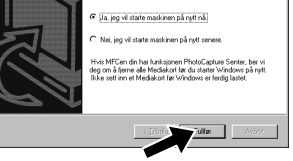

5. Velg **Ja** for å starte din datamaskin igjen og klikk **Fullfør**.

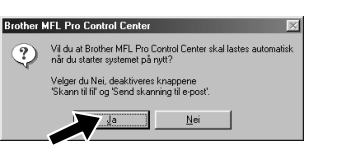

6. Klikk **Ja** hvis du vil ha Kontrollsenteret lastet hver gang Windows® startes. Kontrollsenteret vil vise seg som et ikon i oppgavebrettet. Hvis du klikker **Nei**, vil skannetastene på MFC kobles ut. \*3

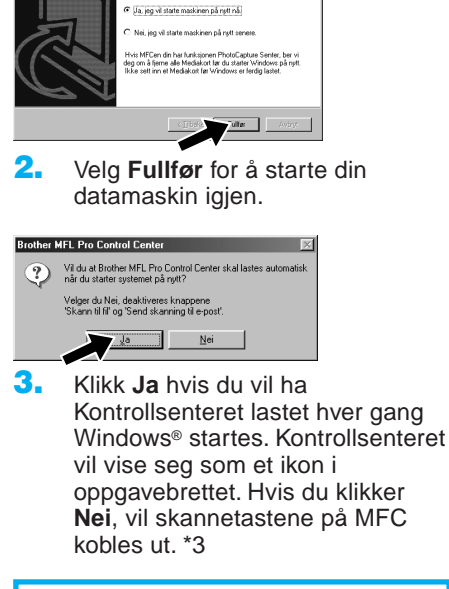

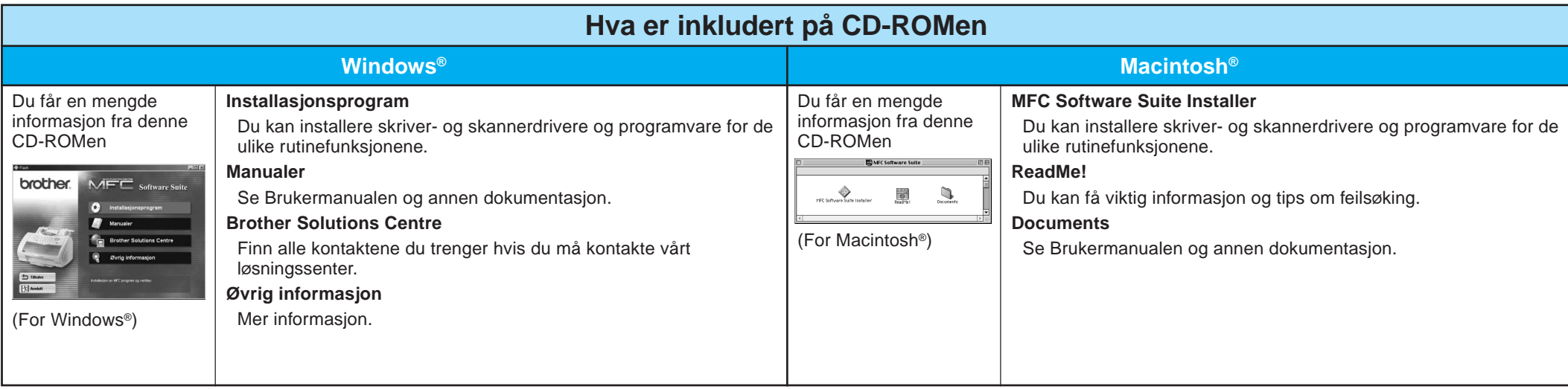

### Trinn 2. Koble MFC til din PC med parallellkabelen.

## For brukere av Windows NT® Workstation Version 4.0

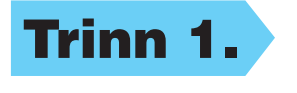

Trinn 1. Sjekk at din datamaskin er slått på.

Du må være logget på som Administrator.

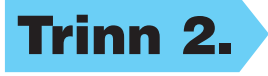

- A. Koble den parallelle grensesnittkabelen til den parallelle grensesnittporten på MFC og fest den med stålklyper.
- B. Koble grensesnittkabelen til skriverporten på datamaskinen og fest den med de to skruene. For plasseringen av din datamaskins parallelle skriverport se din datamaskins brukerveiledning.

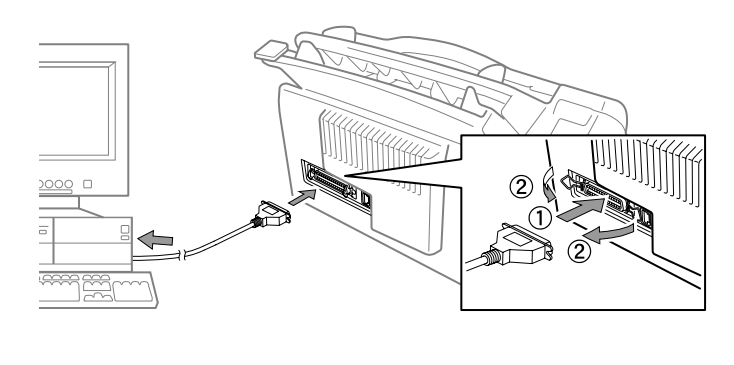

12. Klikk **Ja** hvis du vil ha Kontrollsenteret lastet hver gang Windows® startes. Kontrollsenteret vil vise seg som et ikon i oppgavebrettet. Hvis du klikker **Nei**, vil skannetastene på MFC kobles ut. \*3

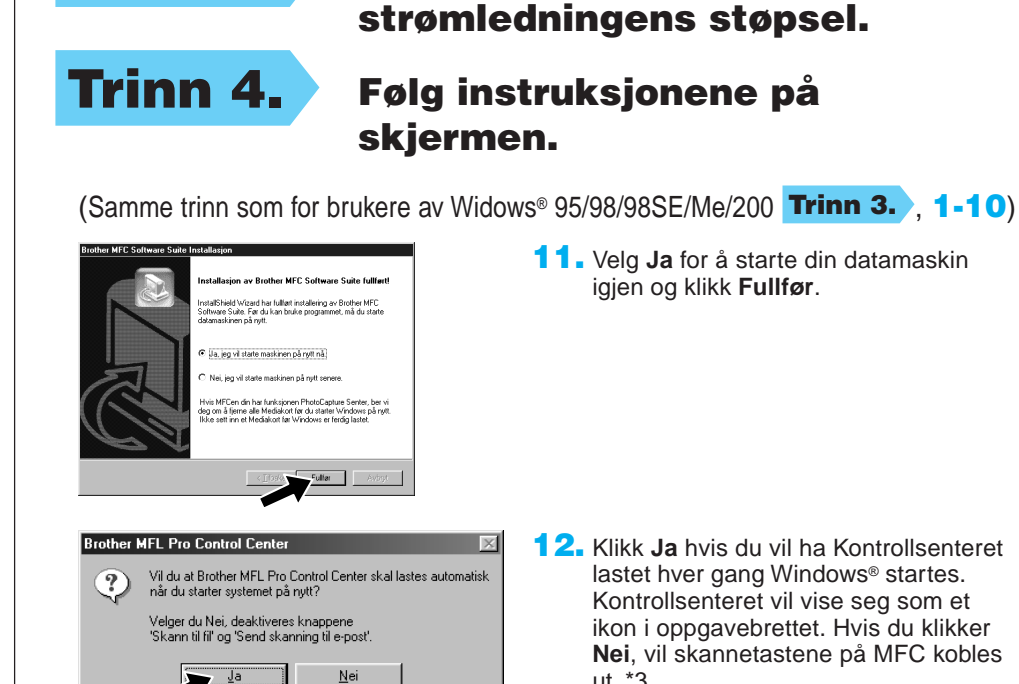

Trinn 3. Slå på MFC ved å sette inn

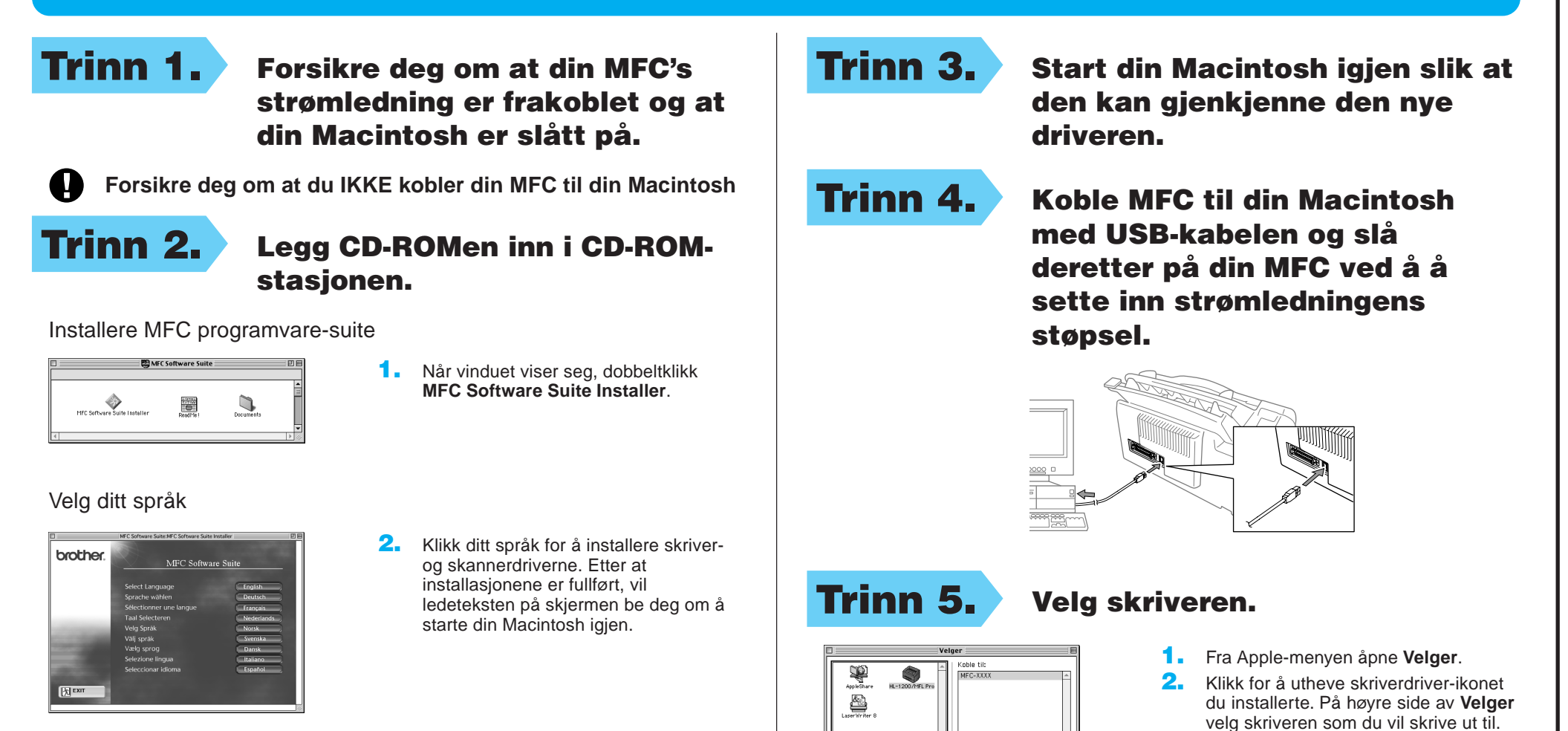

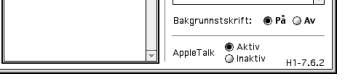

**Brother PC fax-, skriver- og skannerdrivere er installert og installasjonen er nå fullført.**

## For Apple<sup>®</sup> Macintosh<sup>®</sup> QuickDraw® -driver for brukere av OS 8.6/9.0/9.0.4/9.1

Lukk **Velger**.